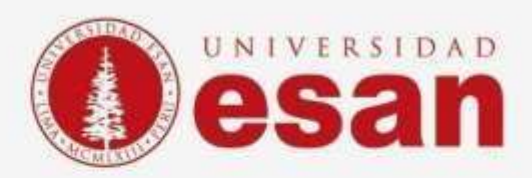

## Manual dirigido al alumno: **Microsoft Azure**

**Aprobado por:**

ÁREA DE TECNOLOGÍA DE LA INFORMACIÓN – ESANDATA

**Jefatura de Tecnologías de Información y Sistemas Actualizado en enero 2022**

Área de Tecnologías de Información ySistemas

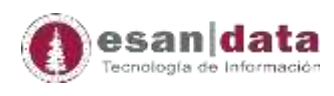

# **Microsoft Azure**

Microsoft Azure (anteriormente Windows Azure y Azure Services Platform) es un servicio de computación en la nube creado por Microsoft para construir, probar, desplegar y administrar aplicaciones y servicios mediante el uso de sus centros de datos. Proporciona software como servicio (SaaS), plataforma como servicio (PaaS) e infraestructura como servicio (IaaS) y es compatible con muchos lenguajes, herramientas y marcos de programación diferentes, incluidos software y sistemas específicos de Microsoft y de terceros.

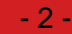

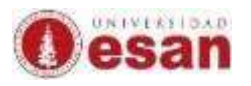

#### Contenido

Paso N° 1: [......................................................................................................................................................................4](#page-3-0)

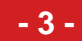

### <span id="page-3-0"></span>**Paso N° 1:**

#### **Acceso como estudiante ESAN:**

Para acceder a la cuenta lo que tendremos que hacer es iniciar sesión con nuestra cuenta de alumno de la universidad ESAN.

#### **<https://portal.azure.com/>**

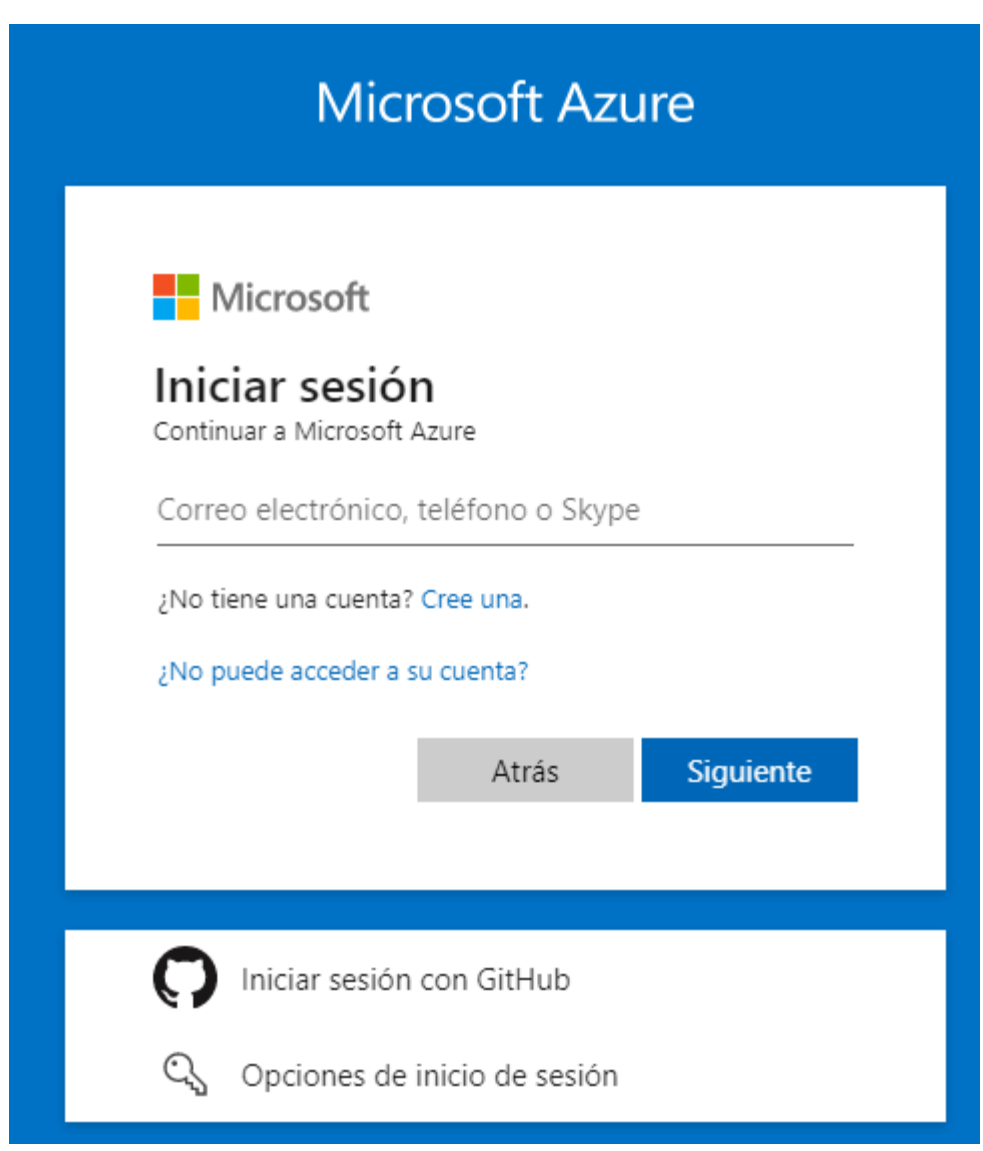

Aquí ingresaremos los siguientes datos:

Usuario: Correo electrónico de alumno UE que tiene el siguiente formato [\[XXXXXX@ue.edu.pe\]](mailto:XXXXXX@ue.edu.pe).

Password: La contraseña de alumno que usted use para ingresar al portal académico.

#### Se mostrará el panel de gestión de Azure mostrará lo siguiente

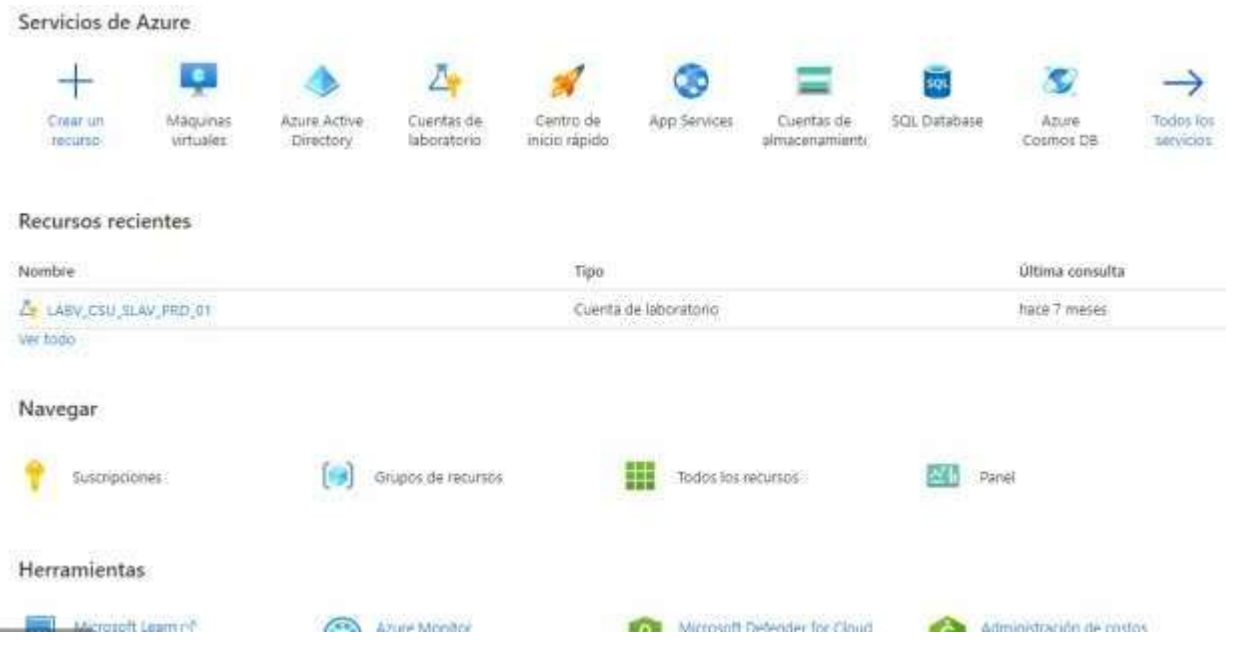

En la opción buscar, escribimos "Education "y nos aparecerá un icono similar a este

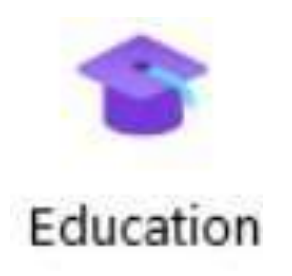

En la siguiente ventana completar sus datos u clic CREAR.

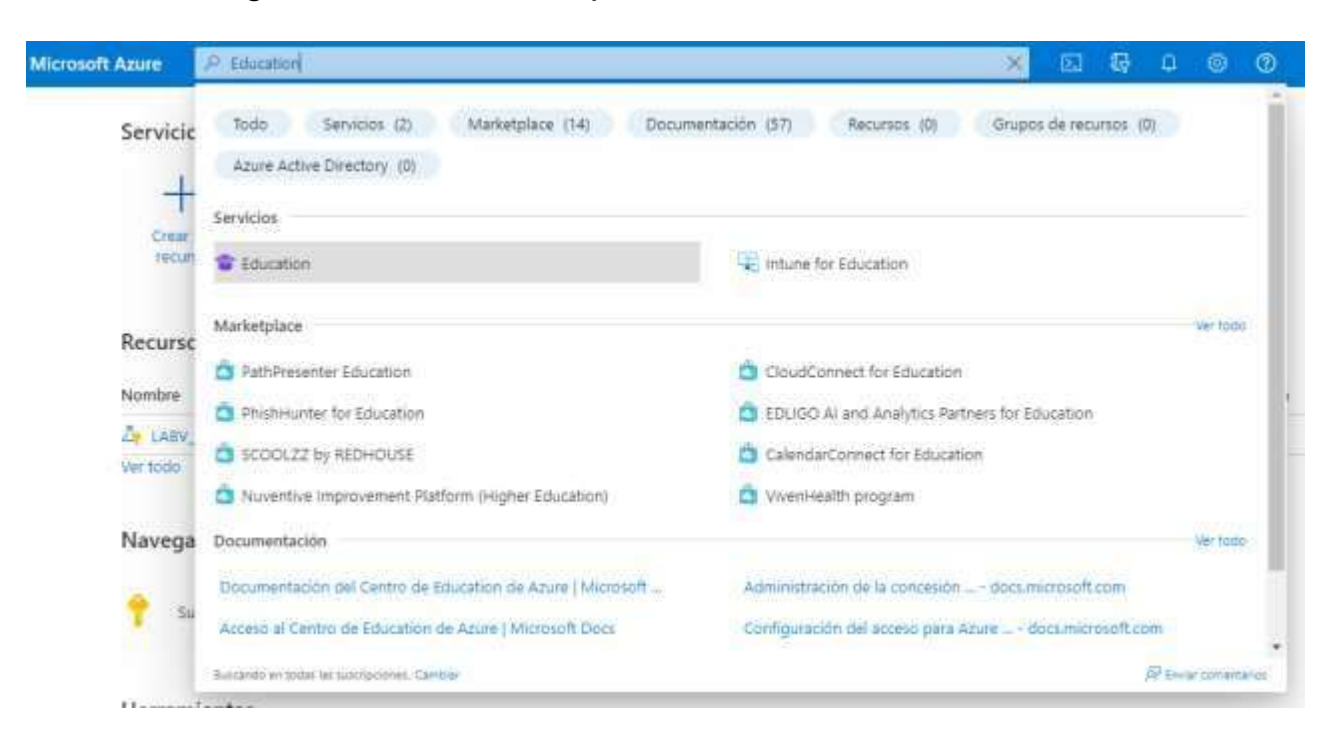

Al hacer clic en: "**Software**", nos re direccionará a otra página donde nos mostrará una lista con todos los posibles softwares que el alumno podrá descargar de la plataforma Azure.

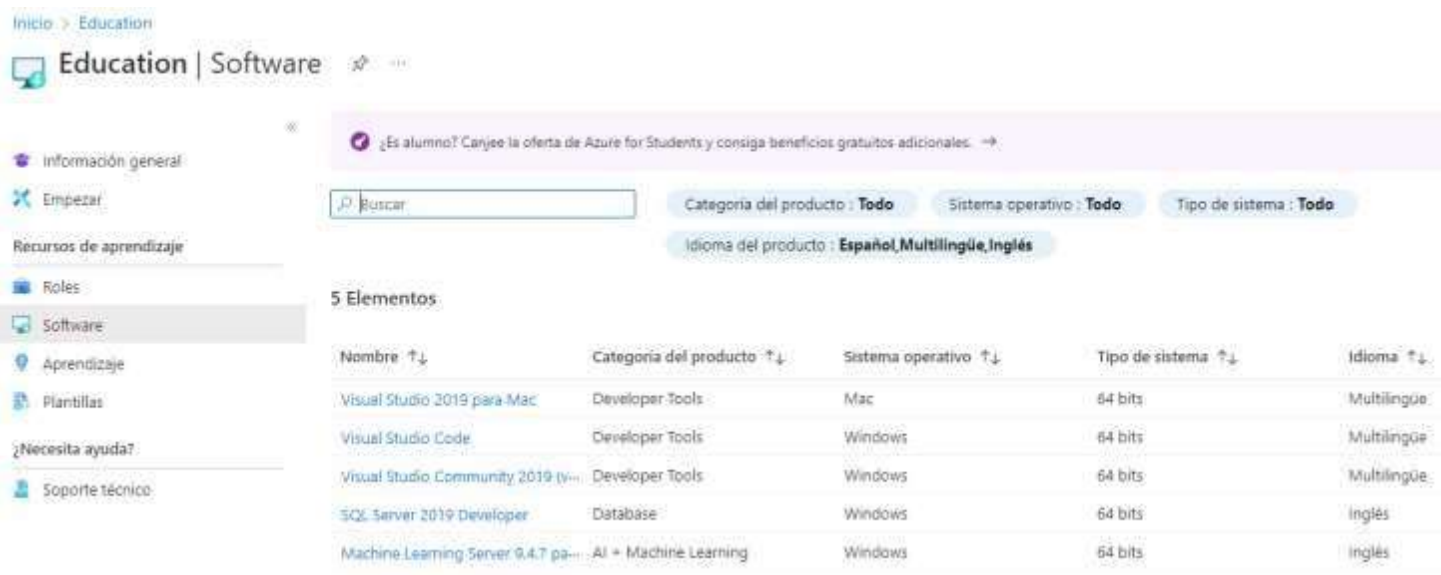

En nuestro ejemplo decidimos descargar el SQL Server 2019. En el panel derecho observamos que nos muestra un pequeño resumen con las características del software que vamos a descarga y su licencia. Esta licencia, se recomienda copiarla, será necesaria para activar el software descargado.

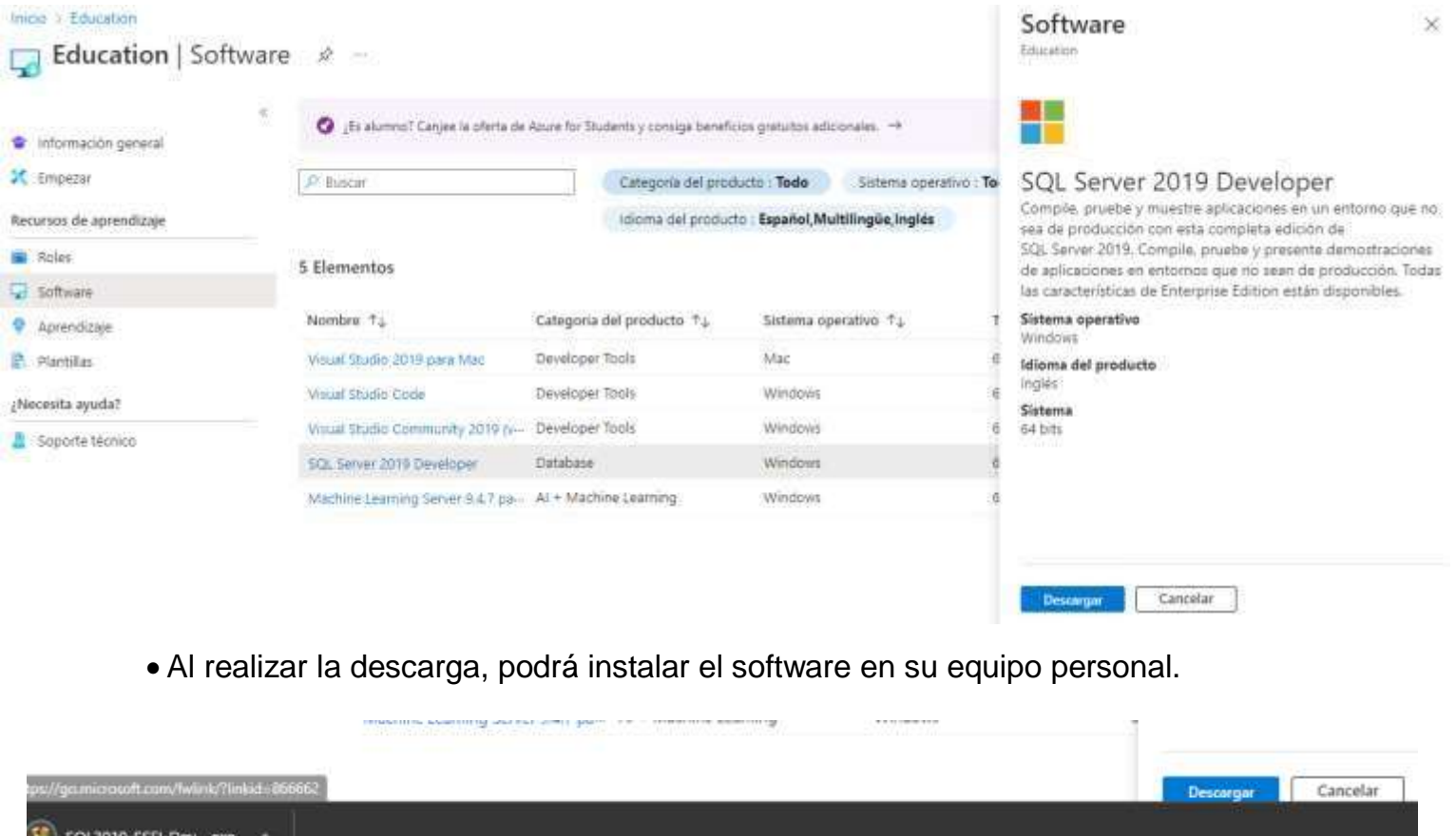

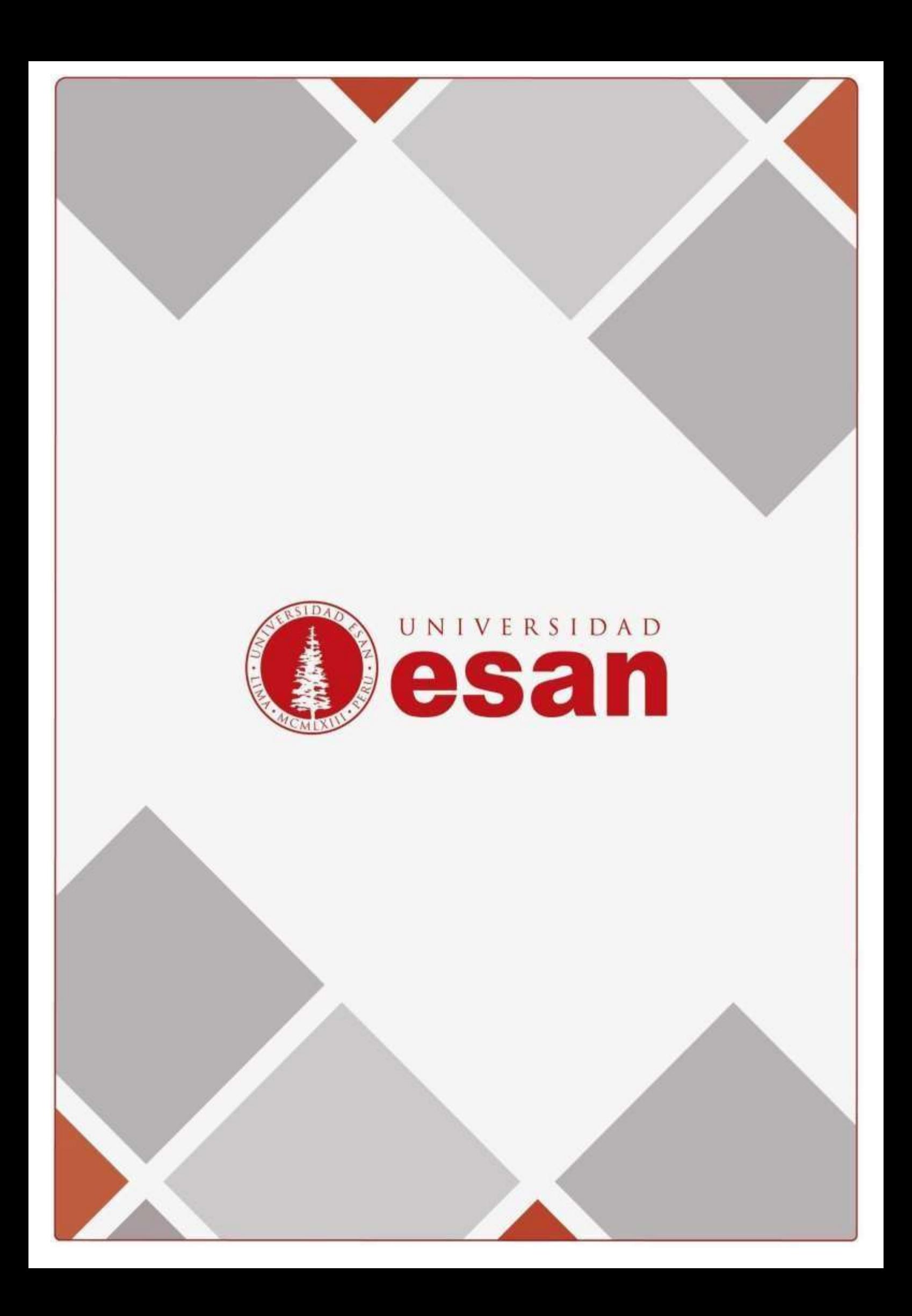